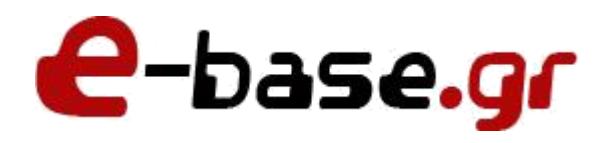

## **Οδηγός εκκαθάρισης ιστορικού – cookies περιηγητή**

**«Δουλεύω Ηλεκτρονικά, Δουλεύω Γρήγορα και με Ασφάλεια - by e-base.gr»**

**Web: [www.e-base.gr](http://www.e-base.gr/) | E-mail: [support@e-base.gr](mailto:support@e-base.gr) | Facebook: [Like](http://www.facebook.com/pages/E-basegr/238320352901330)**

Παρακάτω μπορείτε να μελετήσετε τον οδηγό για την εκκαθάριση του ιστορικού – cookies του περιηγητή σας ώστε να βλέπετε πάντα σωστά τις ιστοσελίδες.

Οι περισσότερες ιστοσελίδες δημιουργούν την ώρα που τις επισκέπτεστε cookies στον Η/Υ σας για να προβάλλονται σωστά. Έτσι όταν τα site ανανεώνονται και εσείς δεν τα βλέπετε σωστά καλό είναι να πραγματοποιείτε ανά διαστήματα εκκαθαρίσεις για να ανανεώνονται.

Να σημειώσουμε εδώ ότι με την εκκαθάριση του ιστορικού και των cookies μειώνετε τις πιθανότητες να κολλήσετε κάποιον ιό ή malware καθώς με την διαγραφή τους σβήνεται οτιδήποτε έχει αποθηκευτεί στον Η/Υ σας τοπικά.

Για αρχή ανοίξτε τον περιηγητή που χρησιμοποιείτε και πατήστε από το πληκτρολόγιο **CTRL + F5 (windows) ή Option + CMD + E (mac)**, στην συνέχεια **κλείστε τον περιηγητή σας και ανοίξτε τον πάλι** και δοκιμάστε να κάνετε την ενέργεια που θέλατε για να δείτε αν έχει διορθωθεί το πρόβλημα. Αν δεν έχει διορθωθεί τότε ακολουθήστε την παρακάτω διαδικασία.

**ΠΡΟΤΕΙΝΟΥΜΕ:** Να ρυθμίσετε τον περιηγητή σας έτσι ώστε να διαγραφεί αυτόματα με το κλείσιμο του το ιστορικό και τα cookies.

**ΠΡΟΣΟΧΗ:** Σε περίπτωση που κάνετε εκκαθάριση πιθανόν να χάσετε ιστοσελίδες που έχετε αποθηκευμένες στα αγαπημένα (bookmark) και κωδικούς πρόσβασης σε site που έχετε επισκεφθεί. Ο οδηγός αυτός σας προτείνει τον σωστό τρόπο απροβλημάτιστης λειτουργίας των ιστότοπων και σε καμία περίπτωση δεν σας υποδεικνύει να το κάνετε παρά την θέληση σας. Χρησιμοποιείτε τις συγκεκριμένες συμβουλές με δική σας συγκατάθεση. Αν δεν είστε σίγουροι ζητήστε την βοήθεια τεχνικού.

## **Mozilla Firefox**

Επιλέγουμε το βελάκι και μπαίνουμε στις επιλογές του internet (βλέπε κόκκινα βέλη)

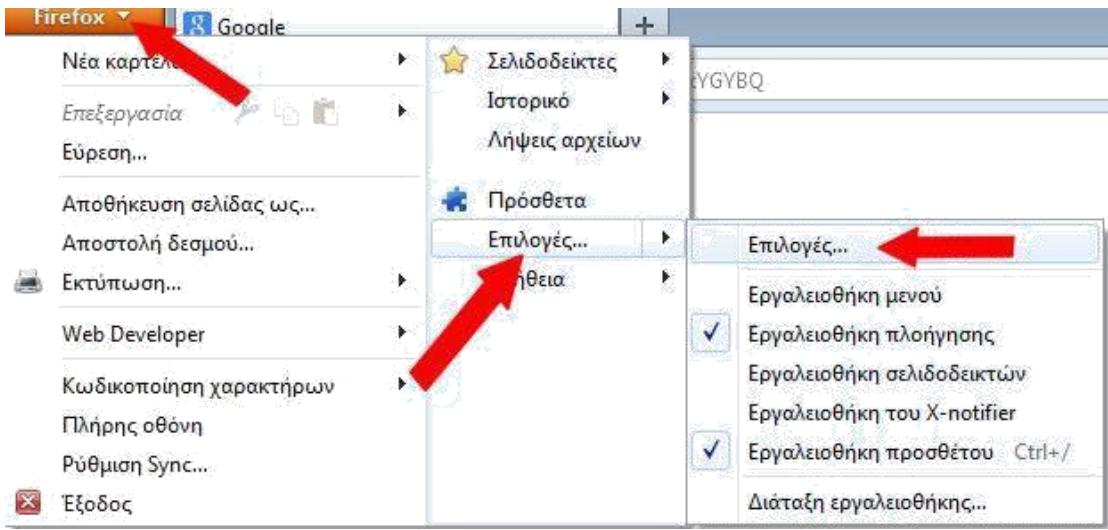

Στην καρτέλα που μας εμφανίζεται μεταβαίνουμε στην καρτέλα **απόρρητο** και βάζουμε τις επιλογές όπως φαίνεται στην εικόνα παρακάτω (βλέπε κόκκινα βέλη) και κάνουμε εκκαθάριση το ιστορικό μας χειροκίνητα την πρώτη φορά.

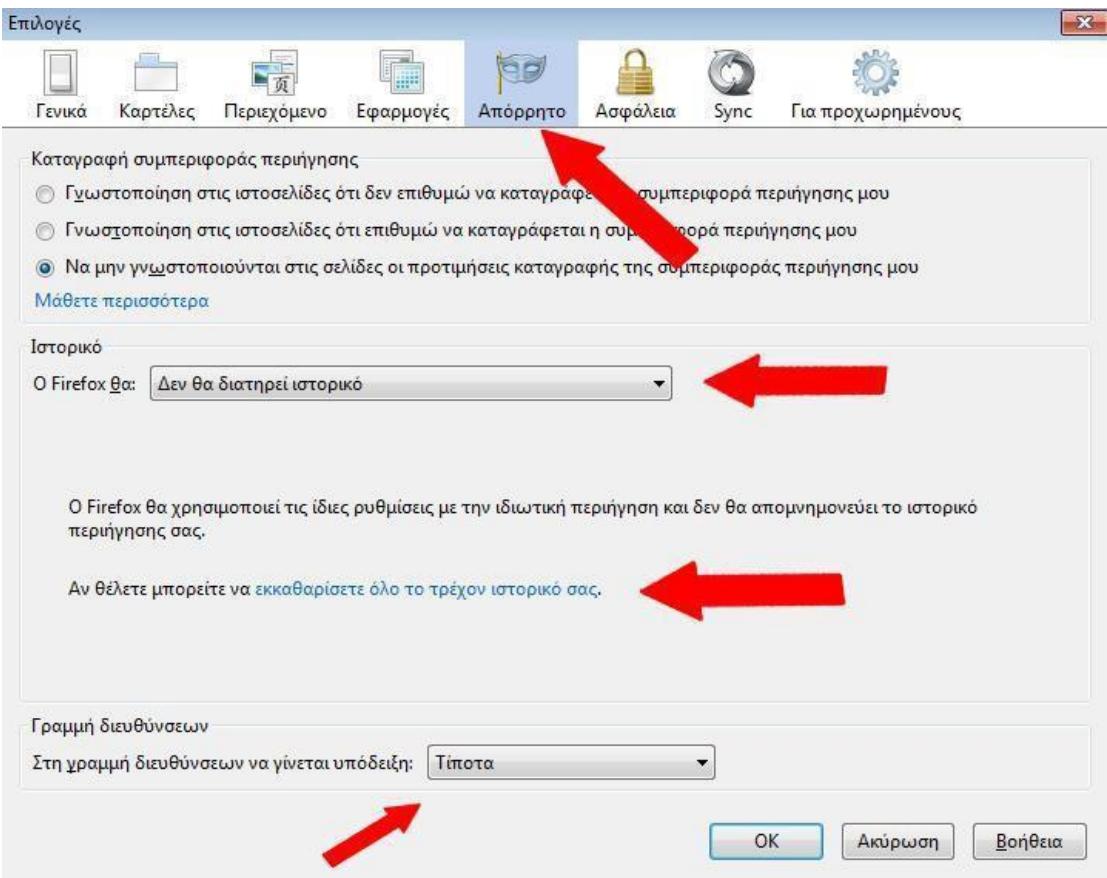

Τέλος πατάμε «ΟΚ» κλείνουμε τον mozilla και τον ανοίγουμε πάλι . Πλέον λειτουργεί με τις νέες ρυθμίσεις και κάθε φορά με το κλείσιμο του διαγράφονται ιστορικό και cookies αυτόματα.

## **Internet Explorer**

Μπαίνουμε στις επιλογές internet και πάμε στην καρτέλα «γενικά» (βλέπε κόκκινα βέλη)

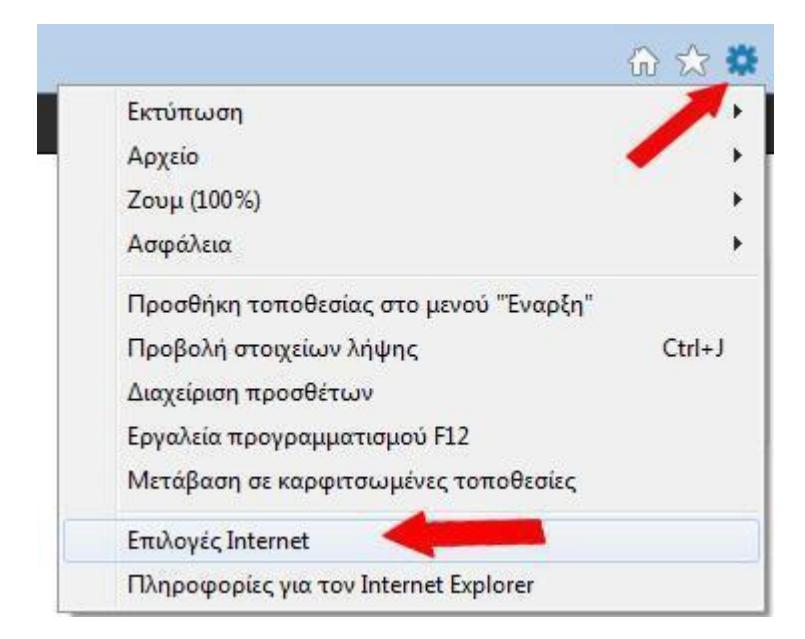

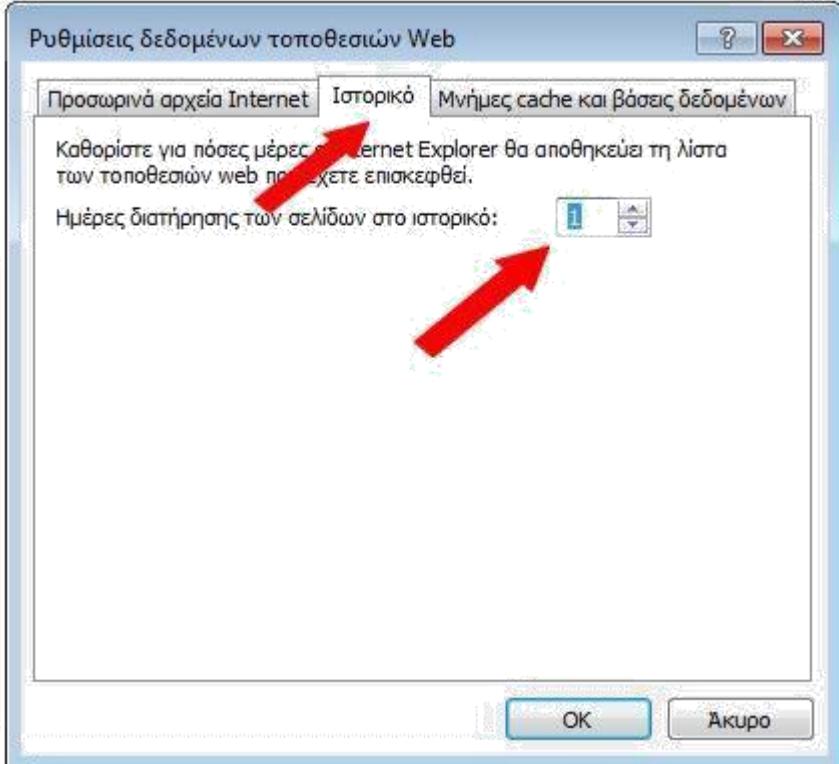

Αφού κάνουμε ότι ακριβώς δείχνουν τα παραπάνω κόκκινα βέλη (ίσως η διαγραφή ιστορικού στο σημείο 3 πάρει λίγα δευτερόλεπτα ή λεπτά πατάμε πατάμε «ΟΚ» κλείνουμε τον internet explorer και τον ανοίγουμε πάλι. Πλέον λειτουργεί με τις νέες ρυθμίσεις και κάθε φορά με το κλείσιμο του διαγράφονται ιστορικό και cookies αυτόματα.

## **Google Chrome**

Μπαίνουμε στις επιλογές internet και πάμε στην καρτέλα «ιστορικό» (βλέπε κόκκινα βέλη)

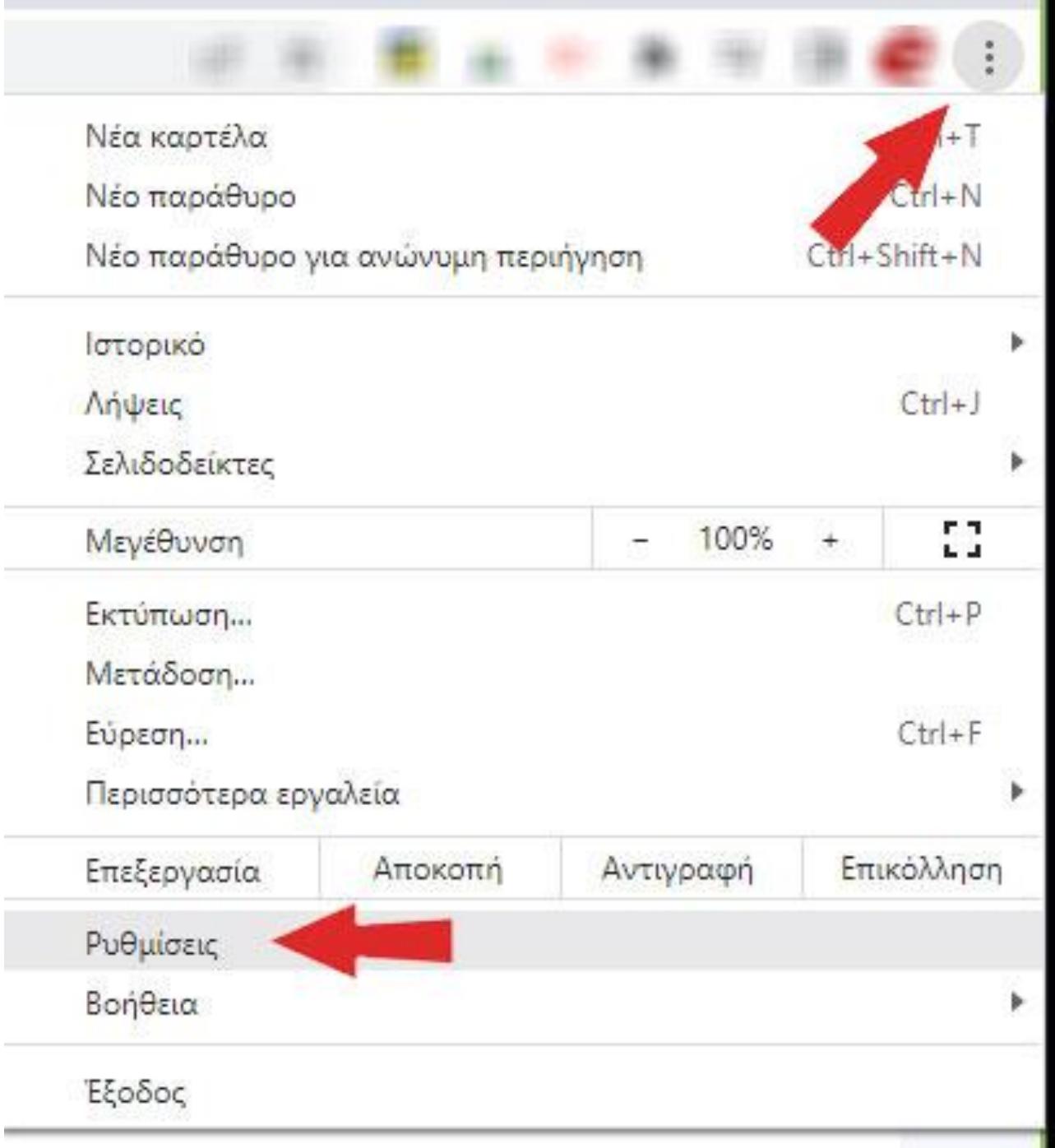

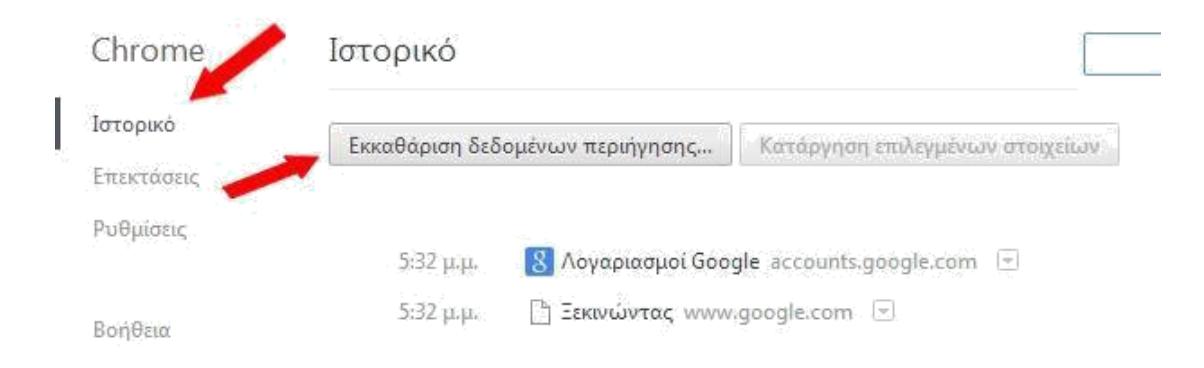

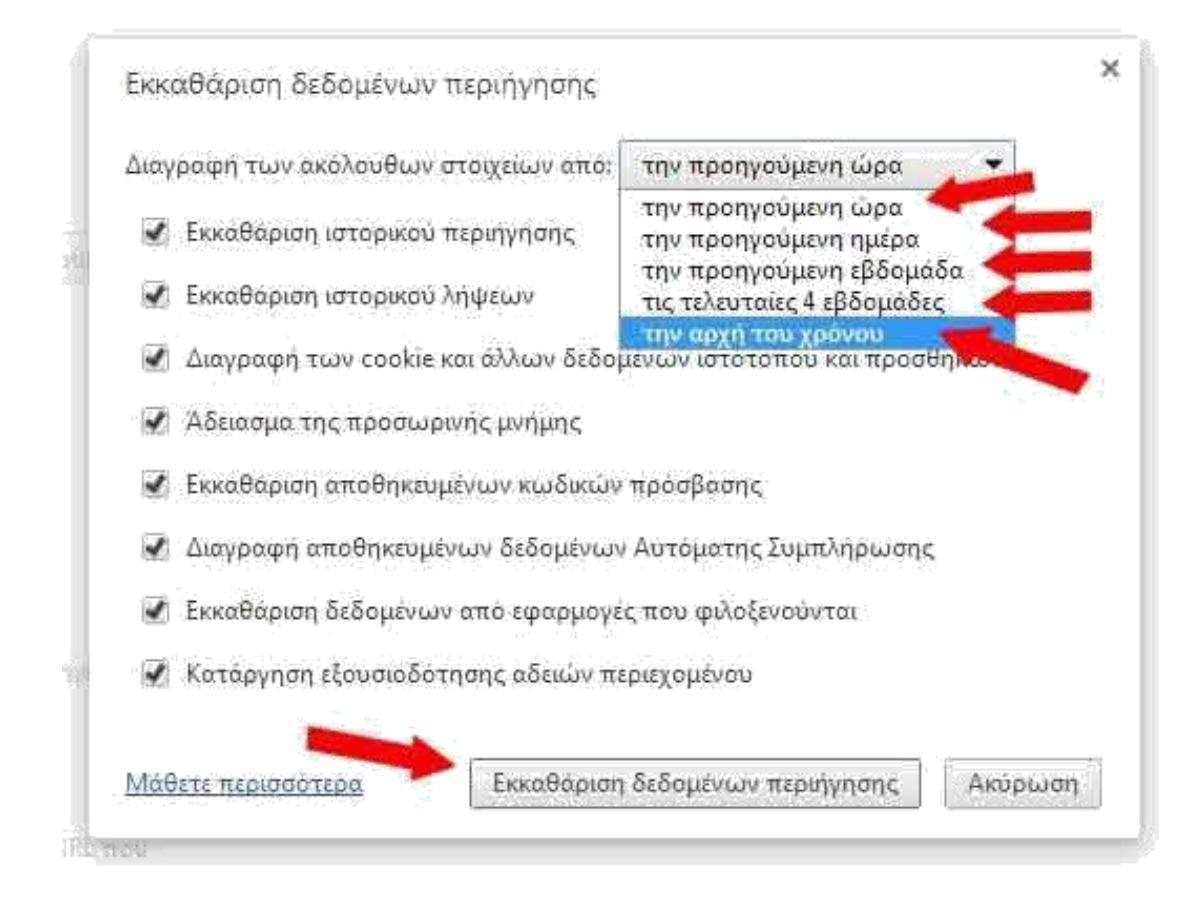

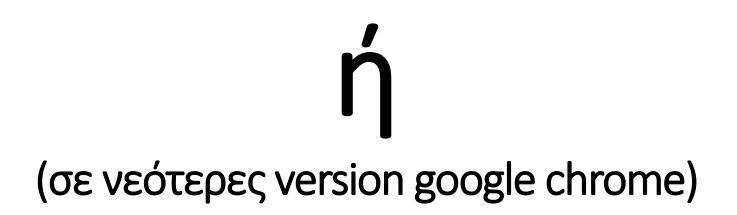

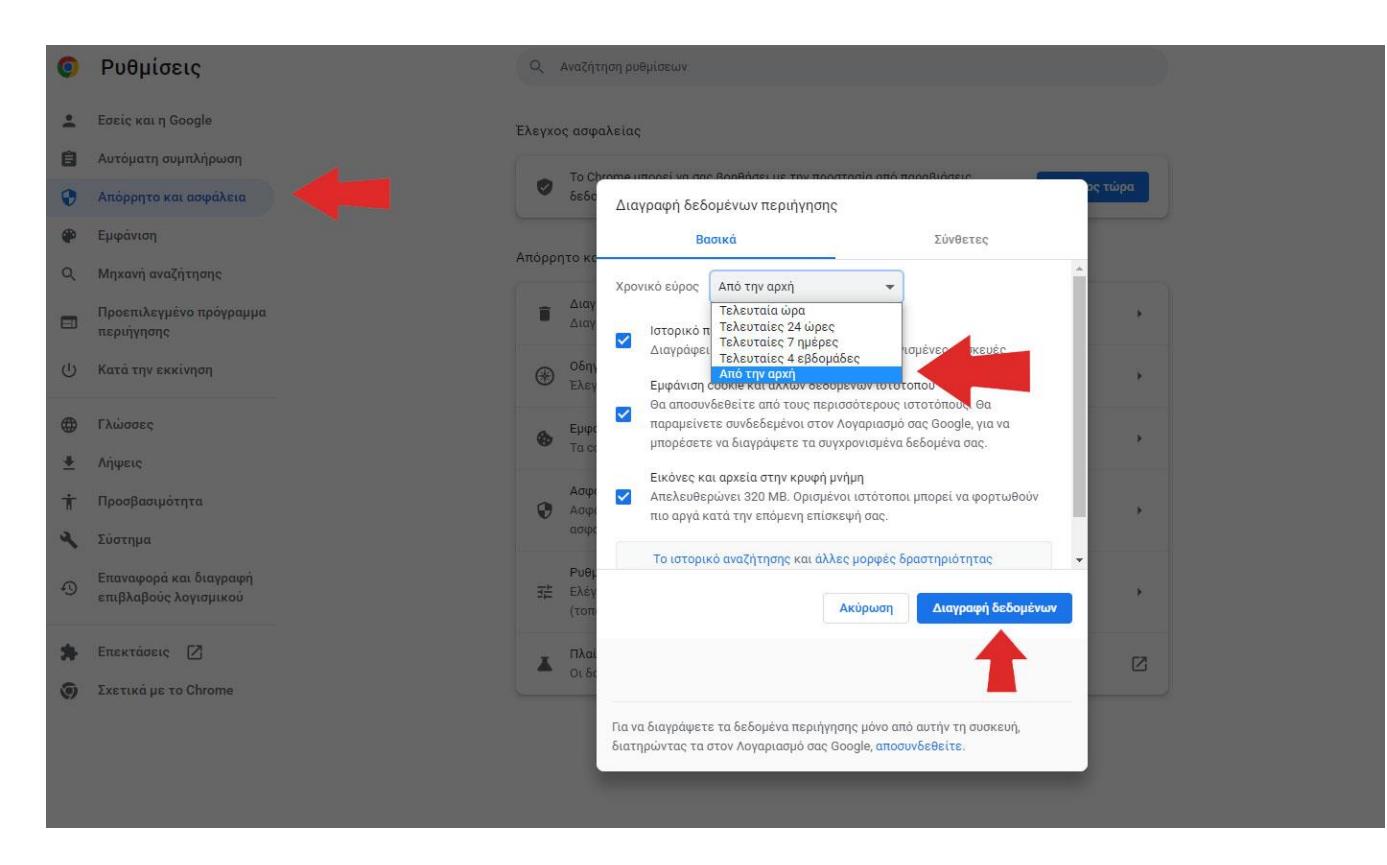

Αφού κάνουμε ότι ακριβώς δείχνουν τα παραπάνω κόκκινα βέλη πατάμε «Διαγραφή δεδομένων» κλείνουμε τον Google chrome και τον ανοίγουμε πάλι. Δηλαδή επιλέγουμε το στοιχείο «την αρχή του χρόνου» κάνουμε διαγραφή κλείνουμε τον περιηγητή και τον ανοίγουμε πάλι, ξανά ερχόμαστε στο ίδιο σημείο επιλέγουμε «τις τελευταίες 4 εβδομάδες» και κάνουμε την ίδια διαδικασία. Κάνουμε ακριβώς το ίδιο πράγμα για όλα τα στοιχεία που υπάρχουν στην λίστα με το βελάκι μέχρι να γίνει σε όλα σωστά η εκκαθάριση δεδομένων.

## **Edge**

Μπαίνουμε στις επιλογές internet και πάμε στην καρτέλα «ρυθμίσεις» (βλέπε κόκκινα βέλη)

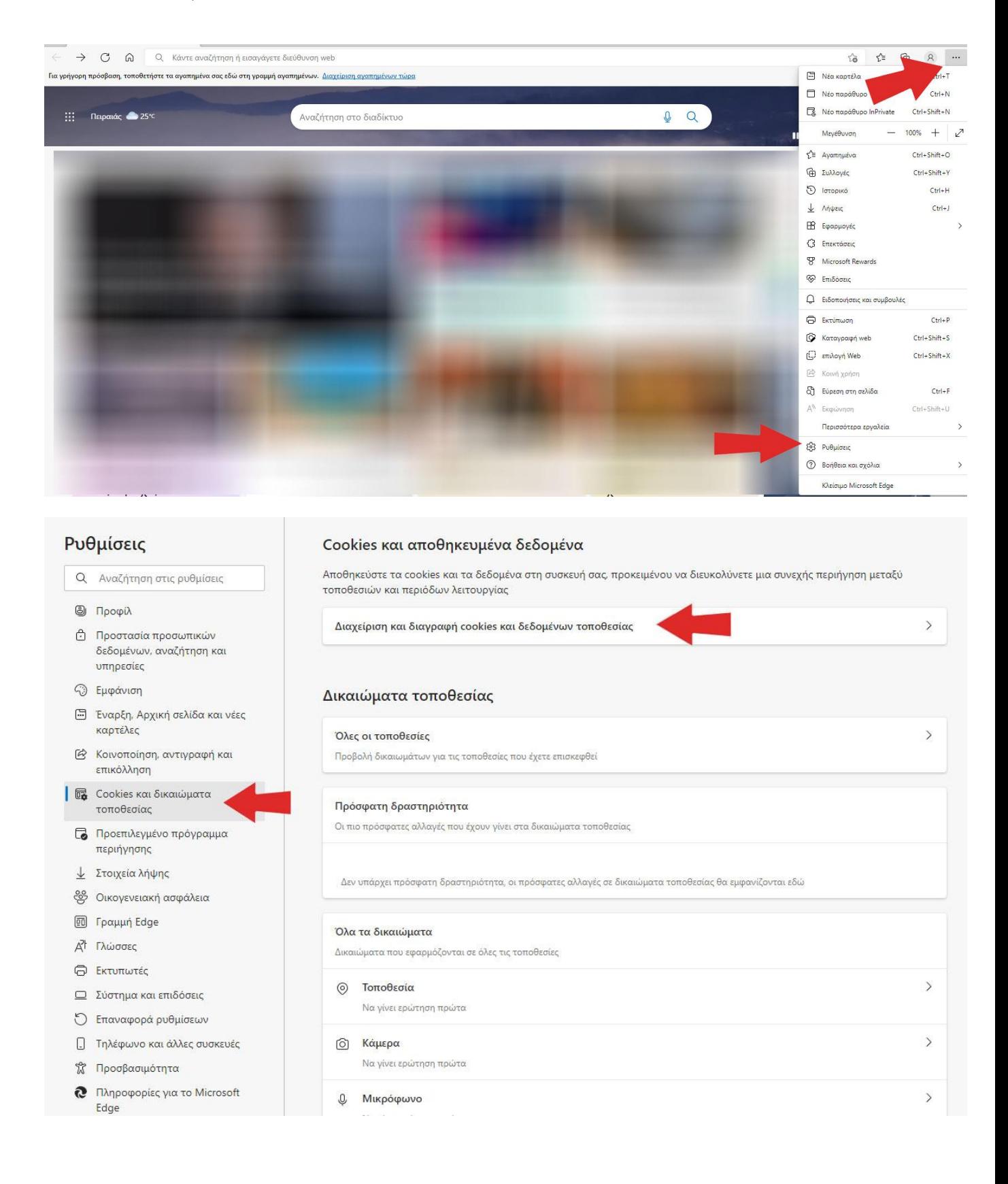

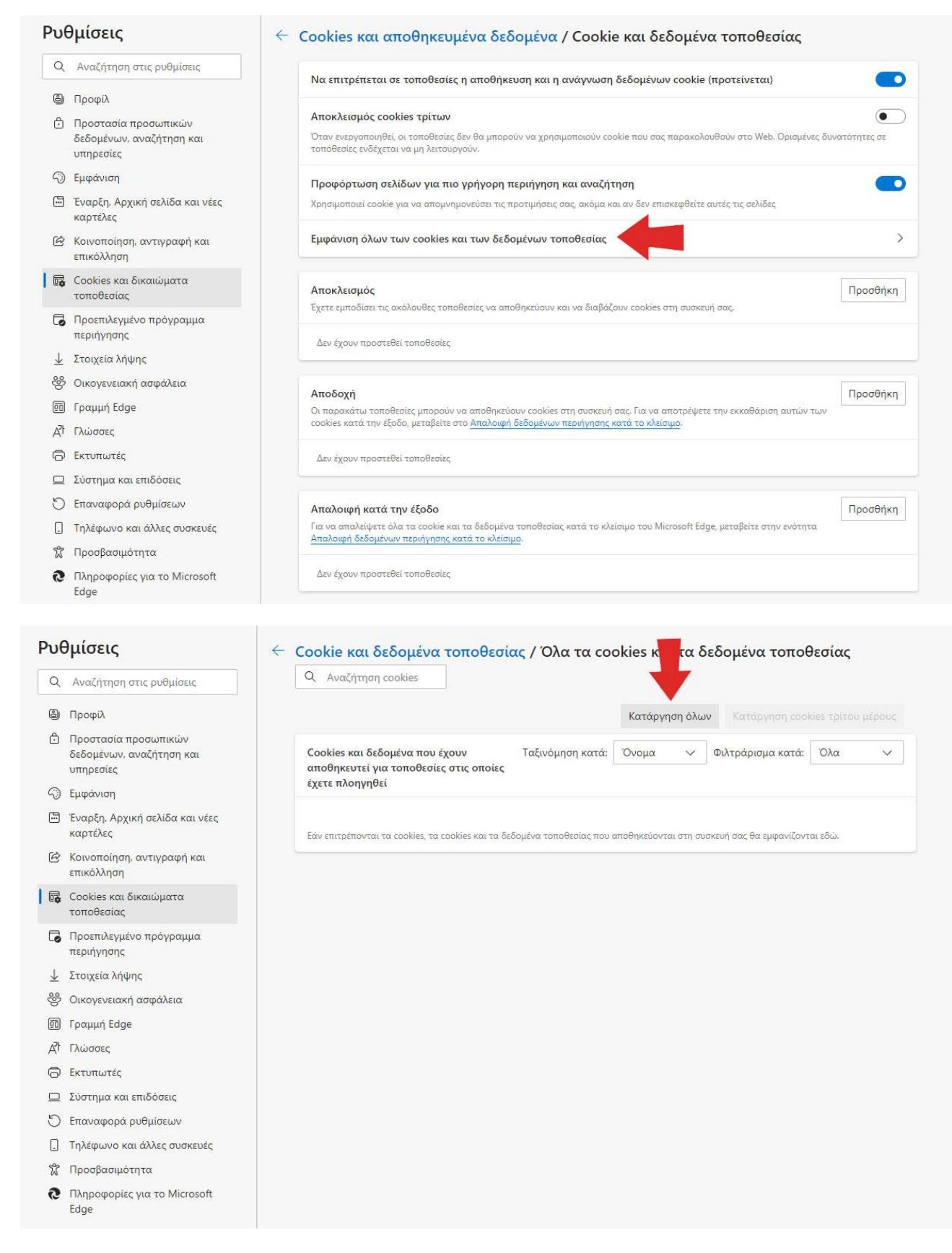

Αφού κάνουμε ότι ακριβώς δείχνουν τα παραπάνω κόκκινα βέλη πατάμε «Κατάργηση όλων» κλείνουμε τον Edge και τον ανοίγουμε πάλι.

## **Επιπλέον δείτε:**

## **Google Chrome**

Click on the "Tools" menu and select "Options".

Click the "Under the Bonnet" tab, locate the "Privacy" section and click the "Clear browsing data" button.

Select "Delete cookies and other site data" to delete all cookies from the list (alternatively, you can remove all cookies created within a specific time period by selecting the period you want from the dropdown list).

Select "Clear browsing history" to delete traces of which websites you've visited. Select "Clear download history" to delete records of which files and programs you've downloaded.

Select "Empty the cache" to delete cached website pages.

You can also delete saved passwords (which log you into websites) and saved form data (such as your name and address).

Then click on the "Clear browsing data" button.

Click on the Close button when you've finished.

## **Internet Explorer 9**

Open Internet explorer window Click the "Tools" button Point to "safety" and then click "delete browsing history" Tick the "cookies" box, then click "delete"

## **Internet Explorer 8**

Click "Safety" on the Command bar Select "Delete Browsing History" Select the option for cookies and click Delete

Alternatively, Internet Explorer 8's new **InPrivate** browsing feature allows users to browse the internet without recording information from visited sites (including cookies). To use InPrivate mode:

Click "Safety" on the Command bar Select "InPrivate Browsing"

## **Internet Explorer 7.x**

Exit Internet Explorer 7, and then exit any instances of Windows Explorer Click Start, click Run, type inetcpl.cpl, and then press ENTER On the General tab, click Delete under Browsing History in the Internet Properties dialog box In the Delete Browsing History dialog box, click Delete Cookies In the Delete Cookies dialog box, click Yes.

## **Internet Explorer (all other versions)**

Internet Explorer saves cookies in more than one location, depending on the version of the browser and the version of Microsoft Windows being used.

The best way to find and delete them is to close Internet Explorer then use your file management software (such as Windows Explorer) and search for a folder called 'cookies'.

## **AOL 8 and 9**

Sign on and select Settings from the toolbar.

Version 9.0 users should select the By Category tab and click the Internet [Web] Options link, while for Version 8.0 and below click Internet Properties (WWW). Click Settings.

Note: Windows Vista will see more than one Settings button. Click the button in the Browsing history section.

Click View Files. Your list of cookies (plus your other temporary internet files) will be displayed.

If you wish to delete any of the cookies or files, right-click on them and choose Delete.

#### **Mozilla**

Choose Cookie Manager from the Tools menu. Choose Manage Stored Cookies. Remove any cookie from the list, or remove all cookies.

## **Mozilla Firebird**

Click on Tools, then Options Select the Privacy icon in the left-hand panel Click on Cookies Click on Stored Cookies To remove a single cookie click on the entry in the list and click on the Remove Cookie button To remove all cookies click on the Remove All Cookies button

## **Mozilla Firefox**

Click on Tools, then Options (or Edit | Preferences on Linux) Select Privacy In the Cookies panel, click on Show Cookies To remove a single cookie click on the entry in the list and click on the Remove Cookie button To remove all cookies click on the Remove All Cookies button

#### **Netscape Navigator 7.x**

Choose Cookie Manager from the Tools menu. Choose Manage Stored Cookies. Remove any cookie from the list, or remove all cookies.

#### **Netscape Navigator 6.x**

Choose Cookie Manager from the Tools menu. Choose Manage Stored Cookies. Remove any cookie from the list, or remove all cookies.

## **Netscape Navigator 4.x**

In Netscape, all cookies are stored into one file, called Cookies.txt, in the user preferences folder, making them easy to find and delete. The folder can be located by using your file management software to search your hard disk drive for "cookies.txt".

Users of Netscape Navigator 4.x may also stop cookies from being written to the hard drive, by making the cookies file read only. However, even if the browser can't "write" cookies to the hard drive, it can still cache them, and it may create a new cookie file.

## **Opera**

To delete all cookies at the end of every session, select it in the privacy settings under Tools > Preferences. Click on Manage cookies to delete specific cookies or cookies from specific domains.

To delete all cookies immediately, go to Delete private data on the Tools menu.

## **Deepnet Explorer 1.1+**

Choose Tools and then Internet Options Click the Privacy tab Move the slider to choose your preferred settings.

# **Apple Macintosh**

## **Microsoft Internet Explorer 5 (MacOS X)**

Choose Preferences from Explorer menu Select Receiving Files options Select Cookies Select the Cookies to be deleted from the list Press Delete button

## **Microsoft Internet Explorer 5 (MacOS 9)**

Choose Preferences from Edit menu Select Receiving Files options Select Cookies Select the Cookies to be deleted from the list Press Delete button

## **Mozilla**

Choose Cookie Manager from the Tools menu. Choose Manage Stored Cookies. Remove any cookie from the list, or remove all cookies.

## **Netscape Navigator 7.x**

Choose Cookie Manager from the Tools menu. Choose Manage Stored Cookies. Remove any cookie from the list, or remove all cookies.

#### **Netscape Navigator 6.x**

Choose Cookie Manager from the Tools menu. Choose Manage Stored Cookies. Remove any cookie from the list, or remove all cookies.

## **Safari 1.0 (MacOS X)**

Choose Preferences from Safari menu Select Security icon Press Show Cookies button Select the Cookies to be deleted from the list Press Delete button

## **Opera**

To delete all cookies at the end of every session, select it in the privacy settings under Opera > Preferences Click on Manage cookies to delete specific cookies or cookies from specific domains.

To delete all cookies immediately, go to Delete private data on the Tools menu.

**ΣΗΜΑΝΤΙΚΟ 1: Ο πιο σταθερός περιηγητής που περιέχει τα περισσότερα plug-in, java, κλπ είναι ο Mozilla Firefox για να βλέπετε απροβλημάτιστα τα sites. Χρησιμοποιείται από τον περισσότερο κόσμο και είναι ο πιο εύκολος σε χρήση για να βλέπουμε ή να τεστάρουμε διάφορα πράγματα στα sites.**

**ΣΗΜΑΝΤΙΚΟ 2: Ο παραπάνω οδηγός είναι καθαρά ενημερωτικός – βοηθητικός και η χρήση του γίνεται με δική σας συγκατάθεση. Εάν πιστεύετε ότι δεν καταφέρνετε τα παραπάνω βήματα απευθυνθείτε σε κάποιο τεχνικό.**

**ΣΗΜΑΝΤΙΚΟ 3: Ο παραπάνω οδηγός έχει γίνει στους τέσσερις (4) πιο γνωστούς περιηγητές (Mozilla Firefox – internet explorer – Google chrome edge). Oι ίδιες ή παρόμοιες ρυθμίσεις ισχύουν για όλους τους περιηγητές που υπάρχουν.**

**ΣΗΜΑΝΤΙΚΟ 4: Οι παραπάνω ρυθμίσεις που αναφέρονται στους τέσσερις (4) περιηγητές ενδέχεται να διαφέρουν από έκδοση σε έκδοση των περιηγητών ή να έχουν αντικατασταθεί από άλλα εικονίδιο ή σε διαφορετικό σημείο. Οι ρυθμίσεις όμως που πρέπει να γίνουν είναι ακριβώς αυτές.**

(!) Απαγορεύεται η αλλοίωση ή τροποποίηση (μερική ή ολική) του συγκεκριμένου άρθρου χωρίς την άδεια από τον δημιουργό [www.e-base.gr](http://www.e-base.gr/)